■4-2-3 支給申請書を発行する

介護保険住宅改修費支給申請書の発行を行います。

【出力できる帳票】

・介護保険住宅改修費支給申請書

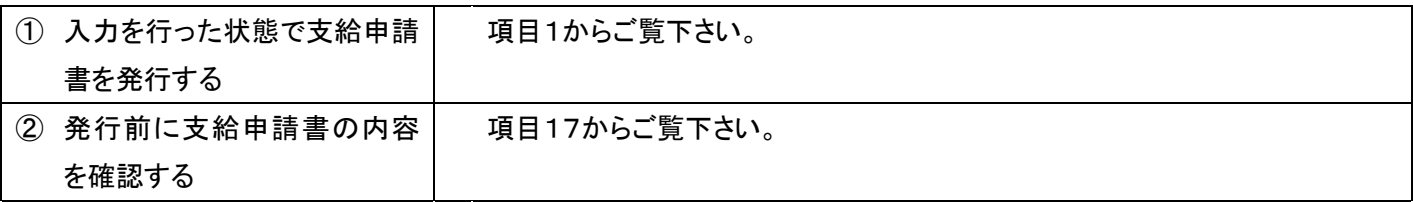

【ポイント】

・当メニューより支給申請書の発行を行うためには、介護住改メニューの「介護住宅改修受注入力」処理が必要となりま す。処理後でないと支給申請書の発行ができません。

・当メニューから発行される支給申請書はエクセル形式(ver. Microsoft Excel 97-2003)のため、パソコンに保存した後 の内容訂正が可能です。

1.

「介護住改」メニューを選択しま す。

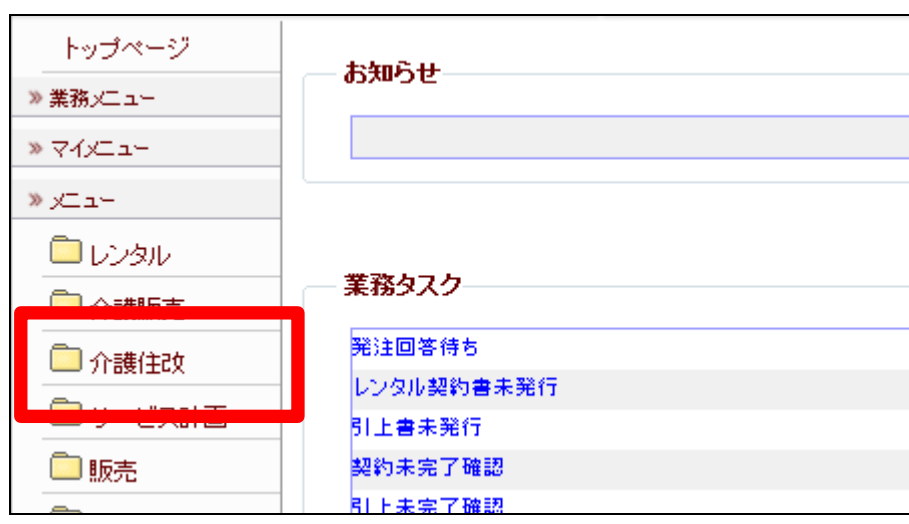

メニューが展開されますので、「申 請書発行」メニューを選択します。

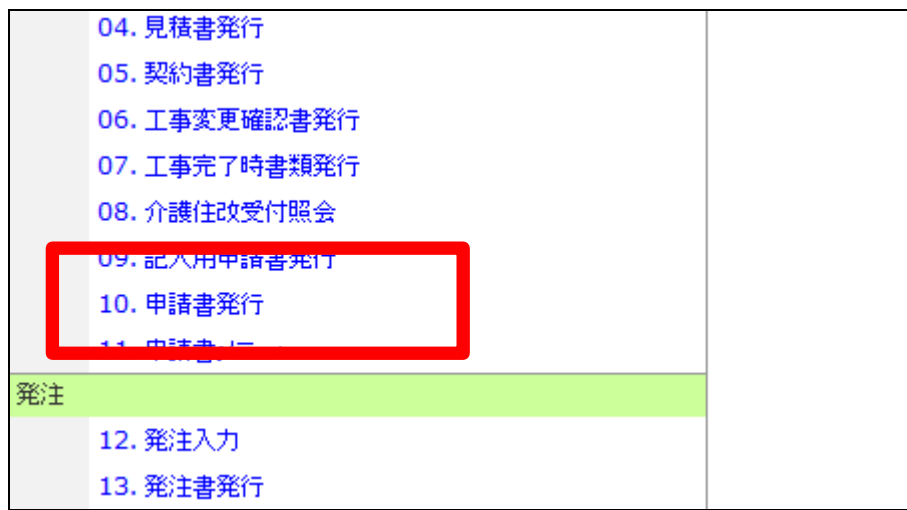

3.

申請書発行画面が表示されます。

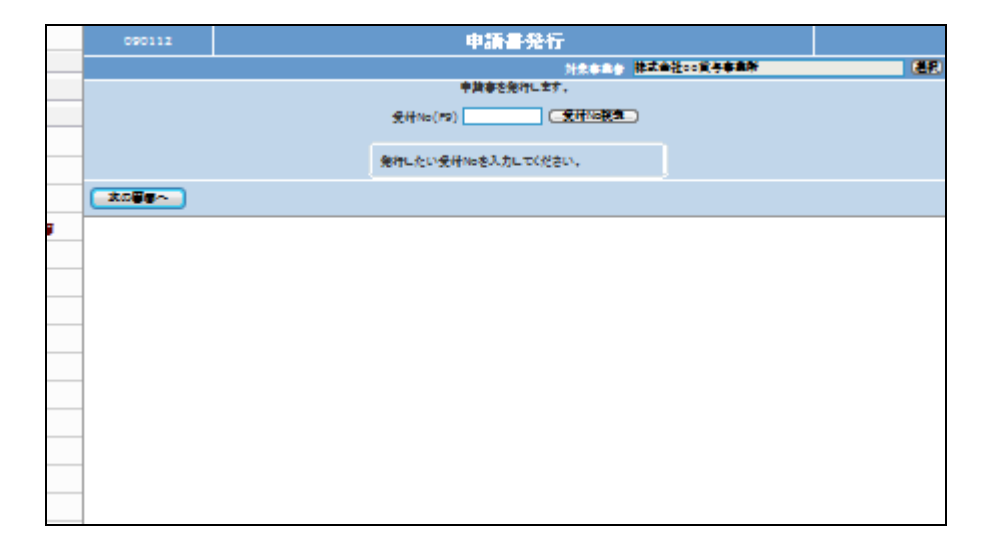

4.

申請書発行を行う受付№を検索し ます。

「受付No.検索」をクリックします。

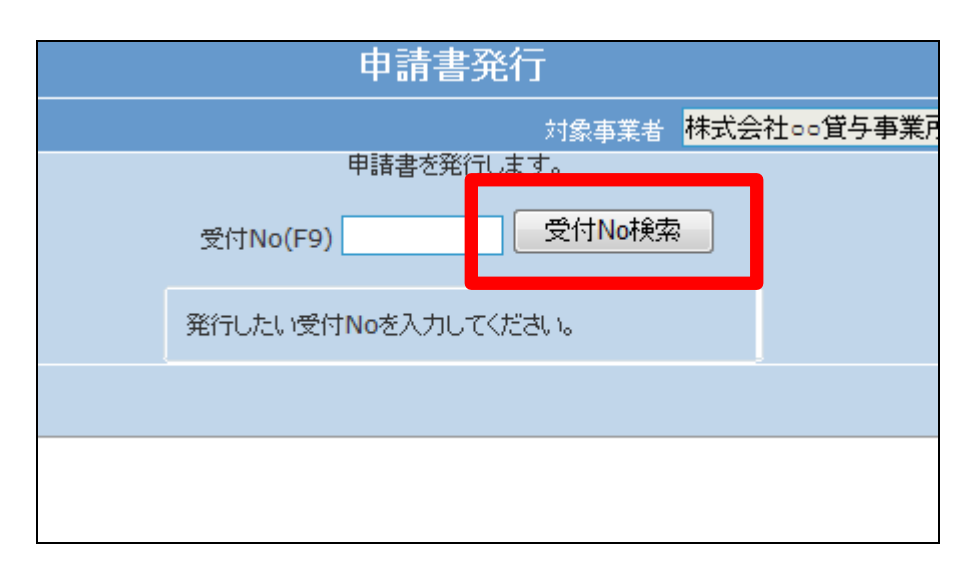

検索画面が表示されます。 申請書発行を行う契約№を選択し ます。

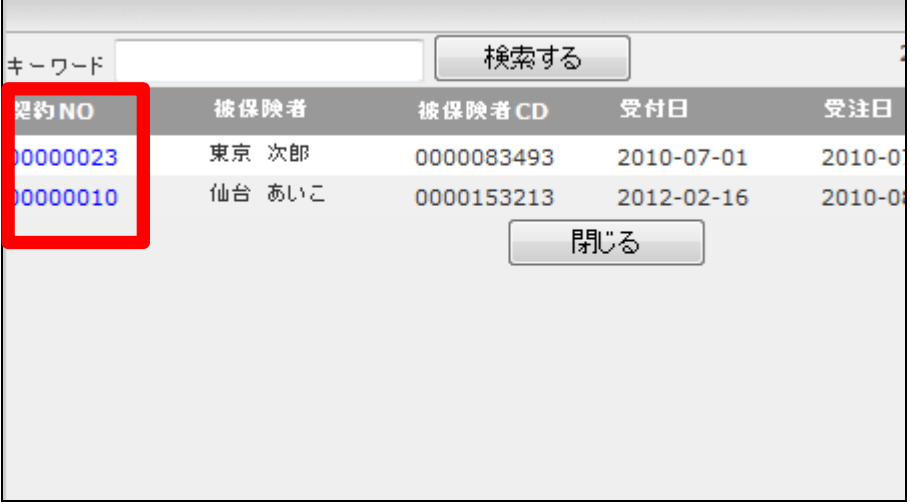

6.

申請書発行を行う受付№が表示さ れます。

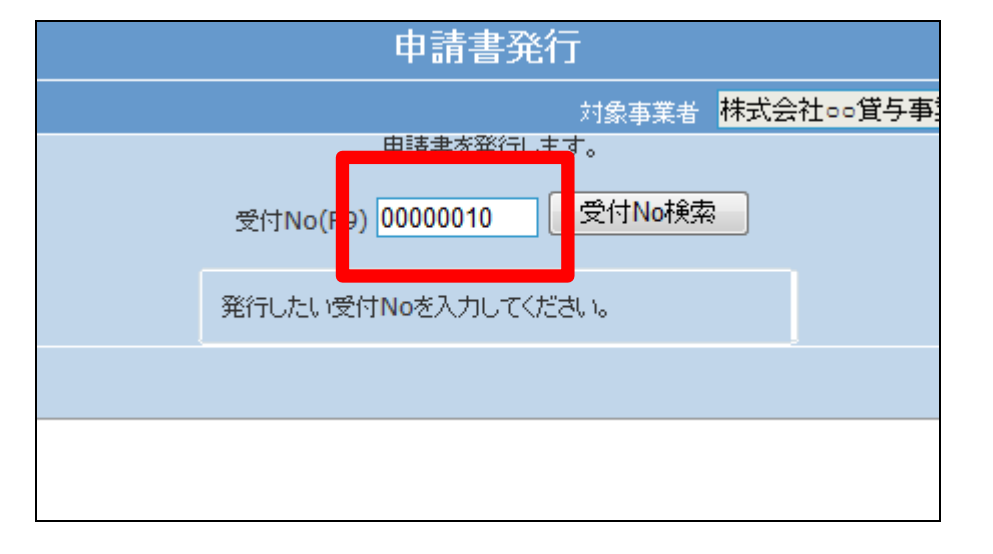

7.

「次の画面へ」をクリックします。

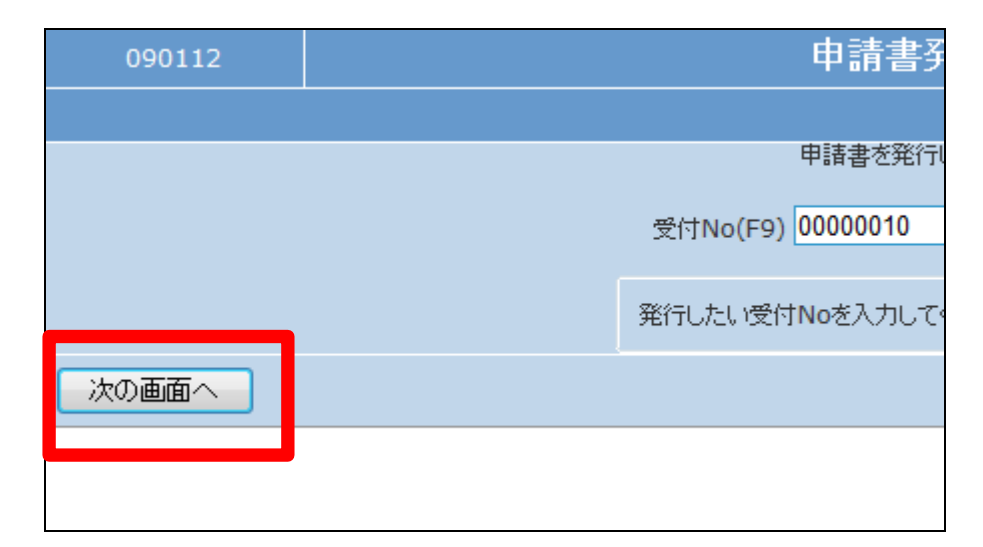

申請書発行画面が表示されます。

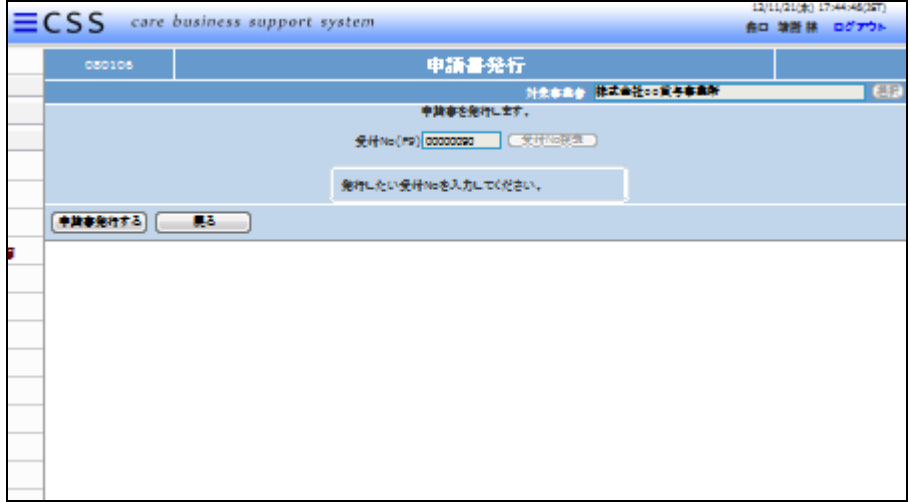

9.

「申請書発行する」をクリックしま す。

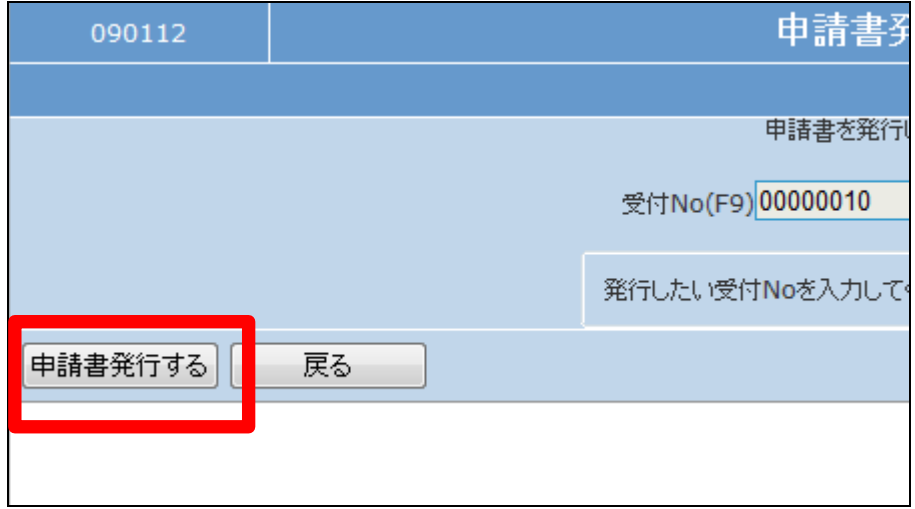

10.

申請書発行の選択画面が表示さ れます。

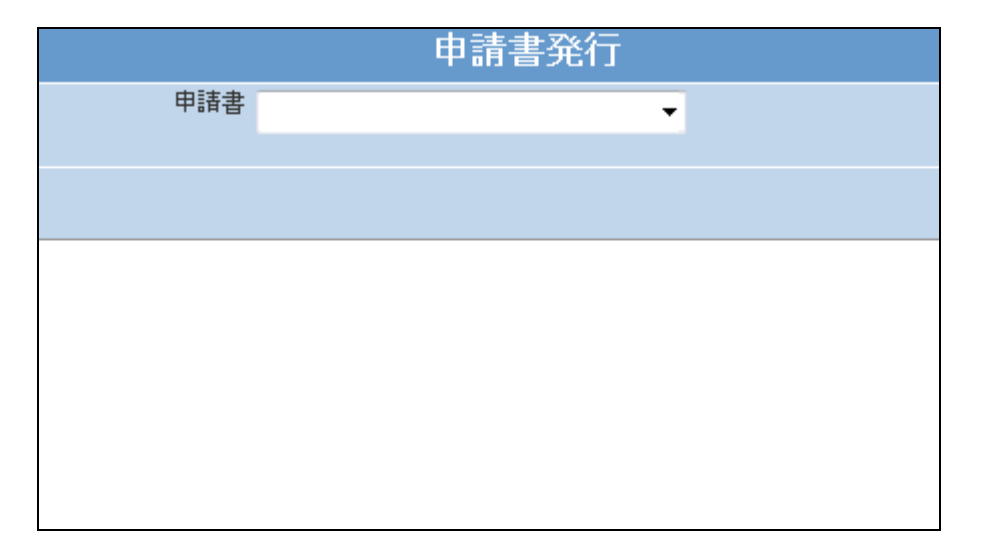

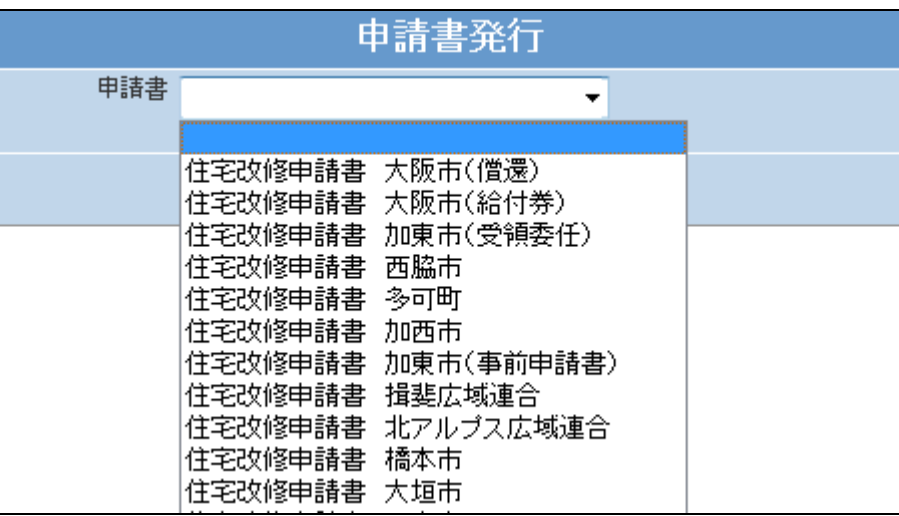

12. 選択を行った申請書が表示されま す。

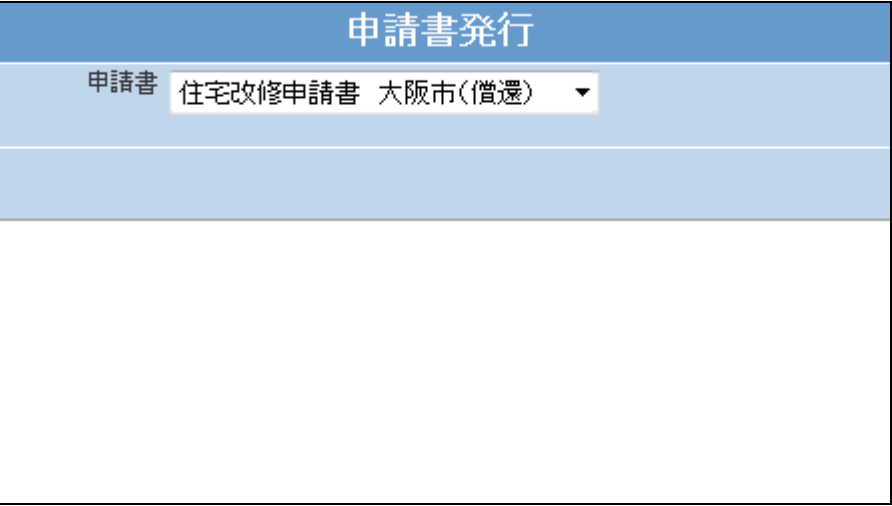

13.

「次の画面へ」をクリックします。

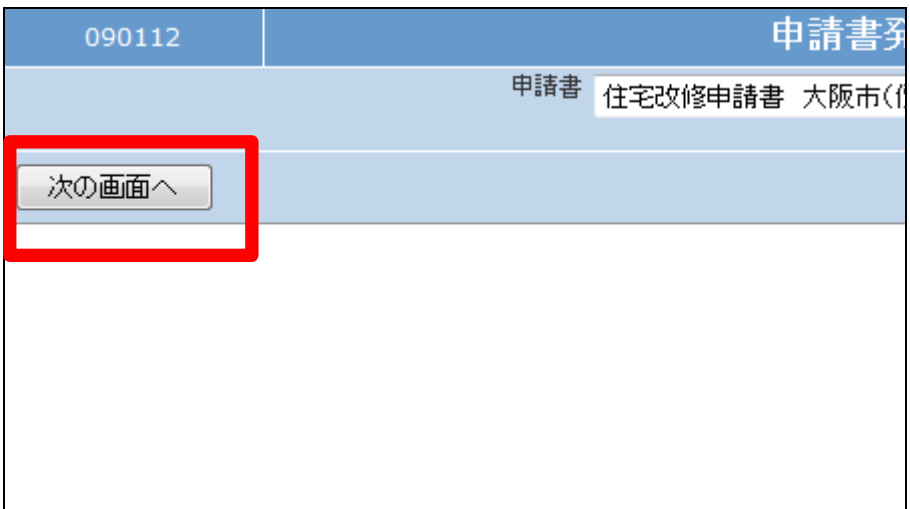

## 11.

申請書を選択します。

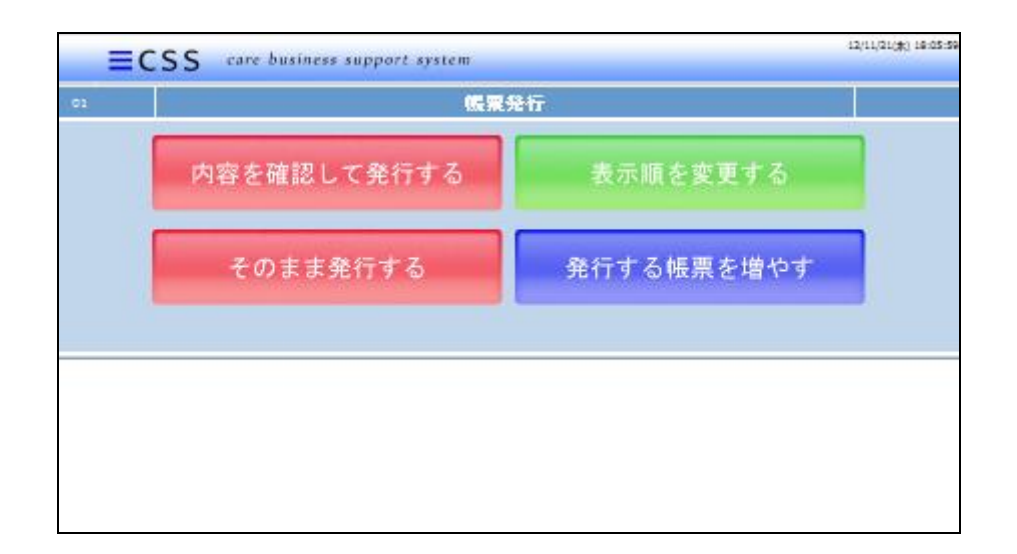

15. 「そのまま発行する」をクリックしま す。

帳票発行画面が表示されます。

内容を確認して発行する場合は項 目17へお進み下さい。

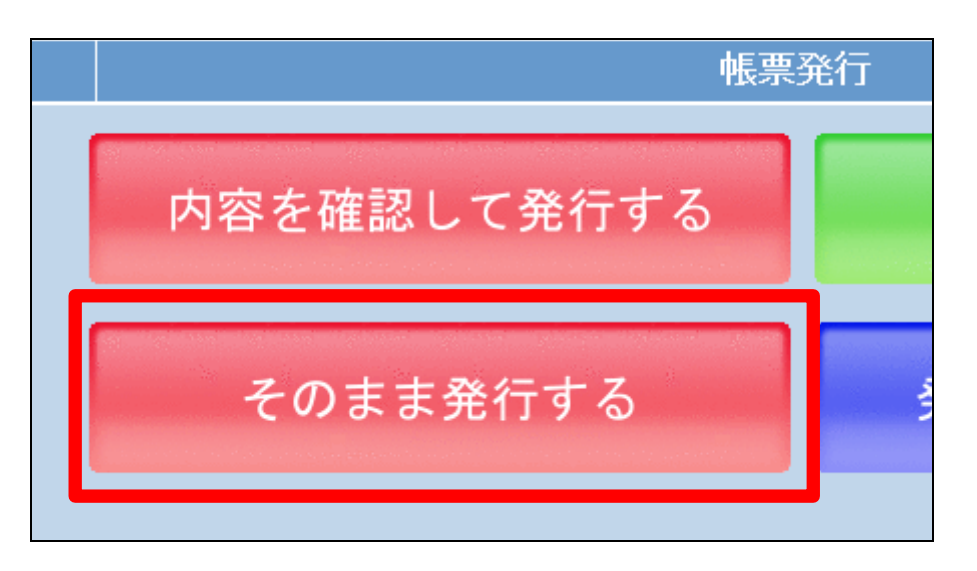

16.

14.

支給申請書のエクセル形式発行 画面が表示されます。 発行可能となると画面中央に「保 存する場合は、ここを右クリック 「対象をファイルに保存(A)...」 を選択して下さい。」と表示されま す。

右クリックを行いパソコンにエクセ ル形式の支給申請書の保存を行 います。

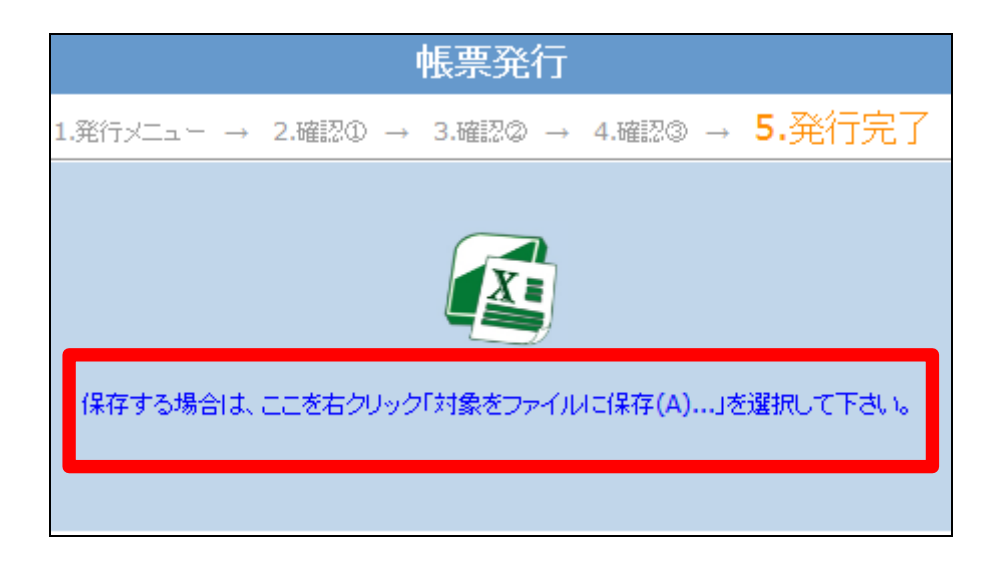

支給申請書の内容を確認して発 行する場合

「内容を確認して発行する」をクリ ックする。

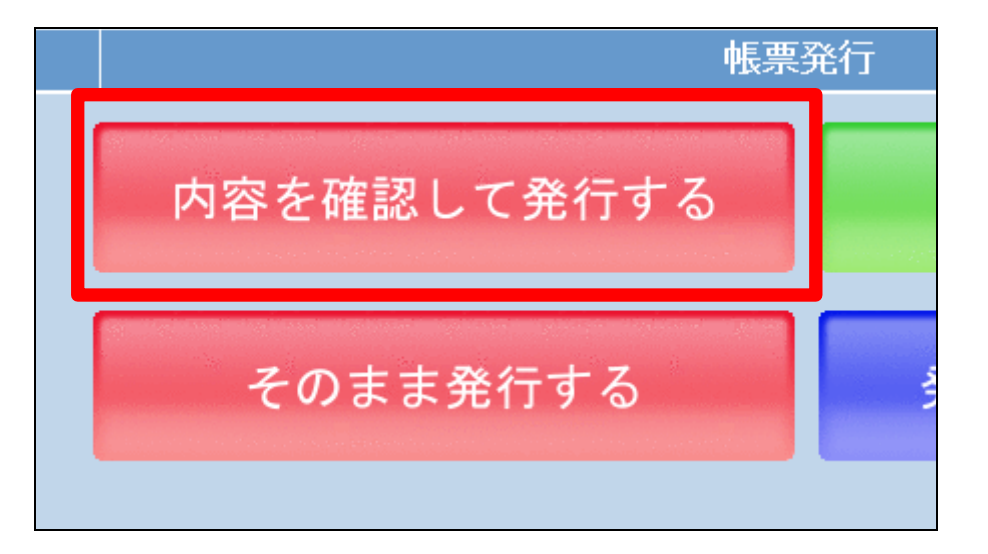

## 18.

支給申請書に印刷される項目が 表示されます。 必要に応じて訂正を行います。

## 【ポイント】

支給申請書はエクセル形式で保 存されますので、保存後の内容訂 正も可能となります。

## 19.

内容を確認して「次の画面へ」をク リックします。

前画面へ戻って訂正を行い場合 は「前画面へ戻る」をクリックしま す。

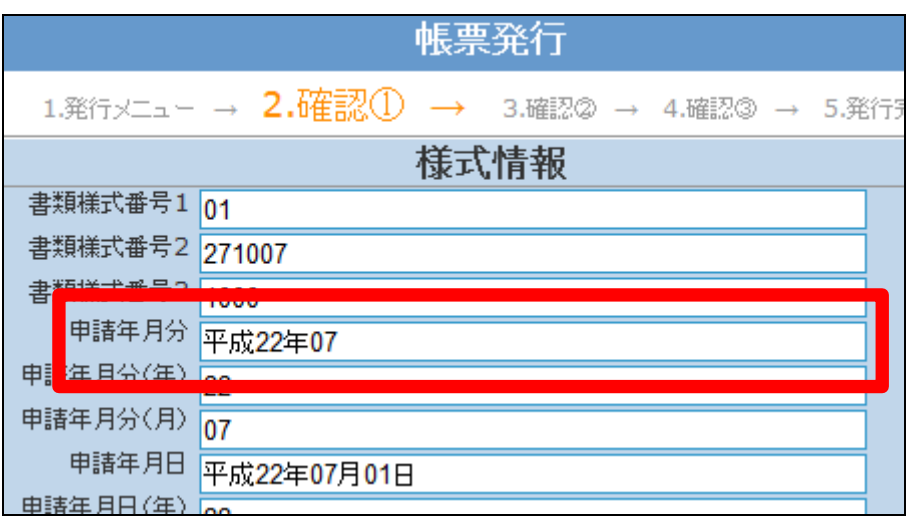

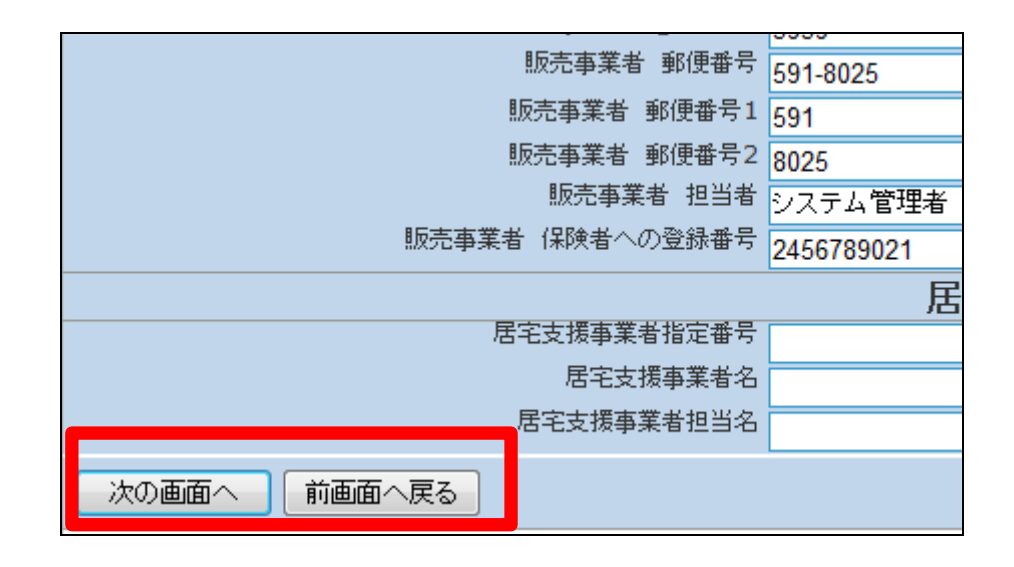

全項目の内容確認後に「発行す る」をクリックします。

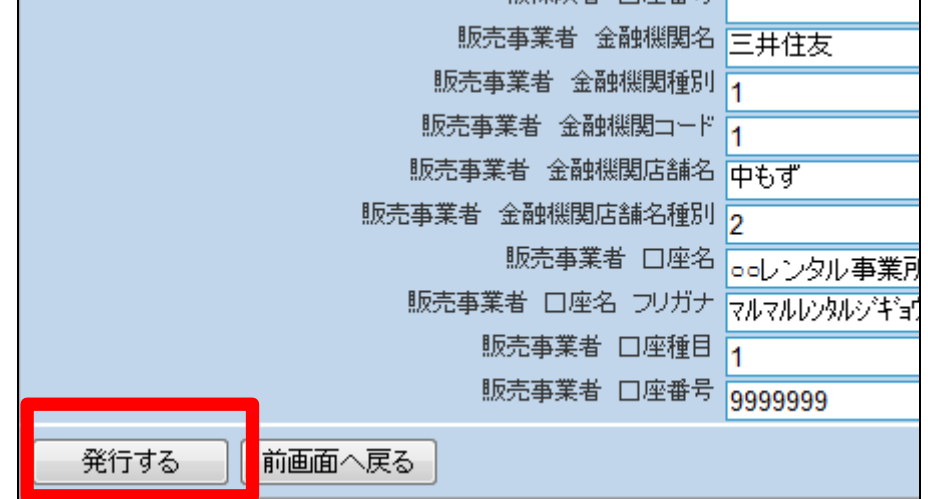

21.

支給申請書のエクセル形式発行 画面が表示されます。 発行可能となると画面中央に「保 存する場合は、ここを右クリック 「対象をファイルに保存(A)...」 を選択して下さい。」と表示されま す。

右クリックを行いパソコンにエクセ ル形式の支給申請書の保存を行 います。

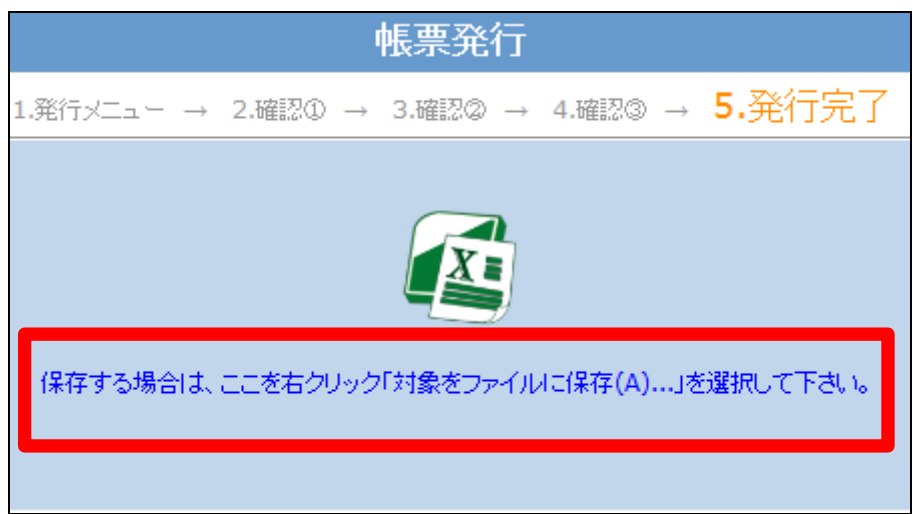